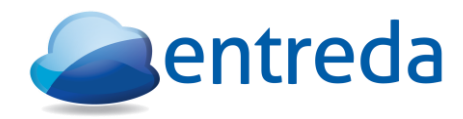

# **Device Enrollment Guide**

Instructions on how to enroll your Windows or MAC OS X device into Unify.

# **System Requirements:**

a) Operating systems Supported: Windows 10, Windows 8, Windows 7 (x86, 32-bit and 64-bit) Windows Server 2008, 2012, 2016 Mac OS X (10.9.x or later) IOS (9 or later) *[This document doesn't include details for this]* Android (4 or later) *[This document doesn't include details for this]*

b) When installing the Entreda Unify Applet, user must have full "administrator" privilege. However, user is not required to be an "administrator" for general operation.

c) Hardware: CPU: 1.5 GHz x86 (64 bit preferred) RAM 4 GB (minimum) 8 GB preferred Available Hard Disk Space: 250 MB

d) Outbound network requirements (installer automatically screens for these):

The ports required for the Unify Applet to be able to register and communicate with the Entreda back-end correctly are: 80, 443, 636, 5672, 8000, 56789, 56799

For servers only (if enrolling in host based intrusion detection feature): 1514

All require TCP ports to be open ONLY with the exception of port 1514, which is UDP.

e) As part of best practices, we recommend that you have a recent backup of your hard drive.

## **How to Enroll Devices:**

**1) Login to your account on the Entreda Unify Portal and navigate to "Enroll"**

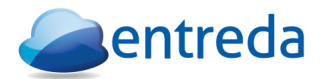

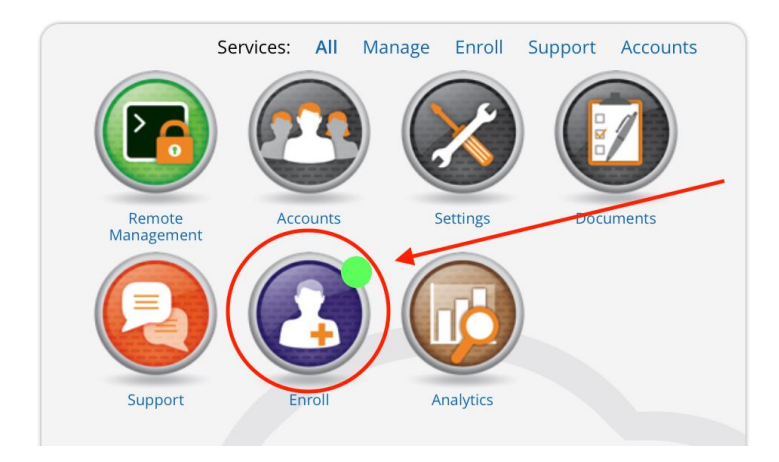

#### **2) Click on "Add Devices"**

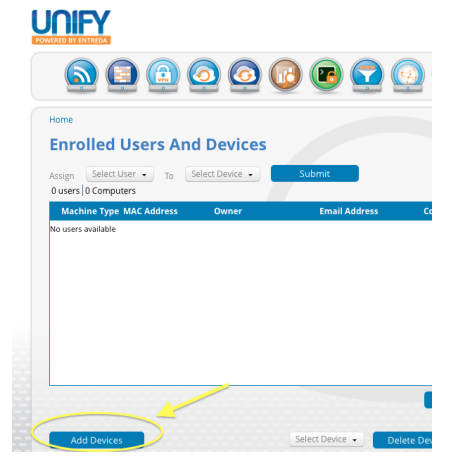

#### **3) Click on "Download Unify Applet" button.**

The appropriate version of the Entreda Unify Applet will automatically be downloaded based on your Operating System.

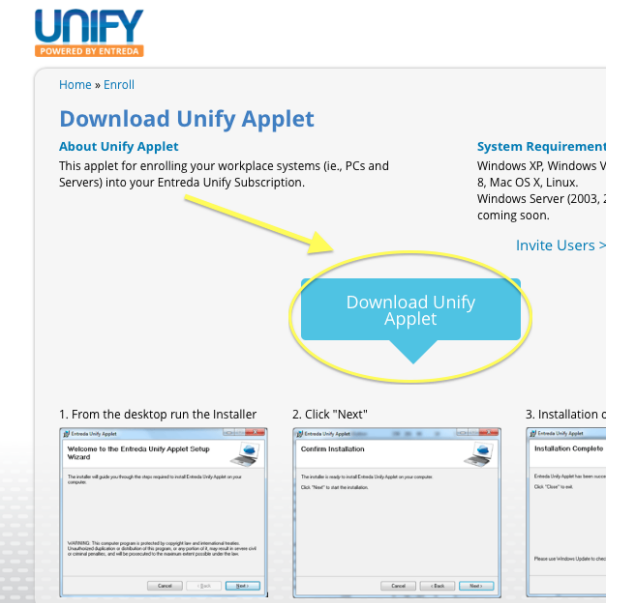

**4) Run "Entreda Unify Installer"**

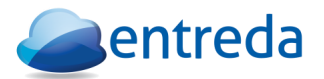

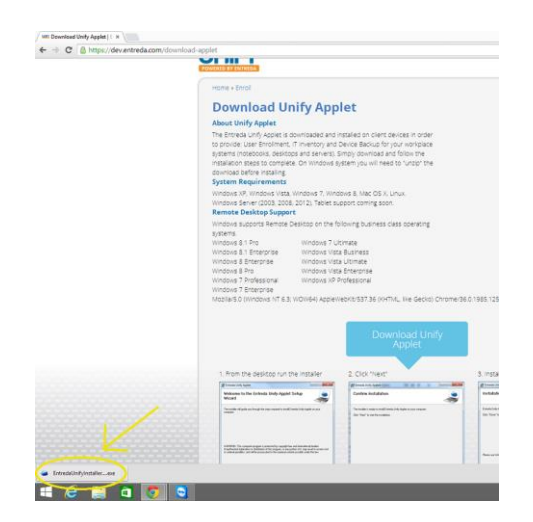

**6) Click on "next"** 

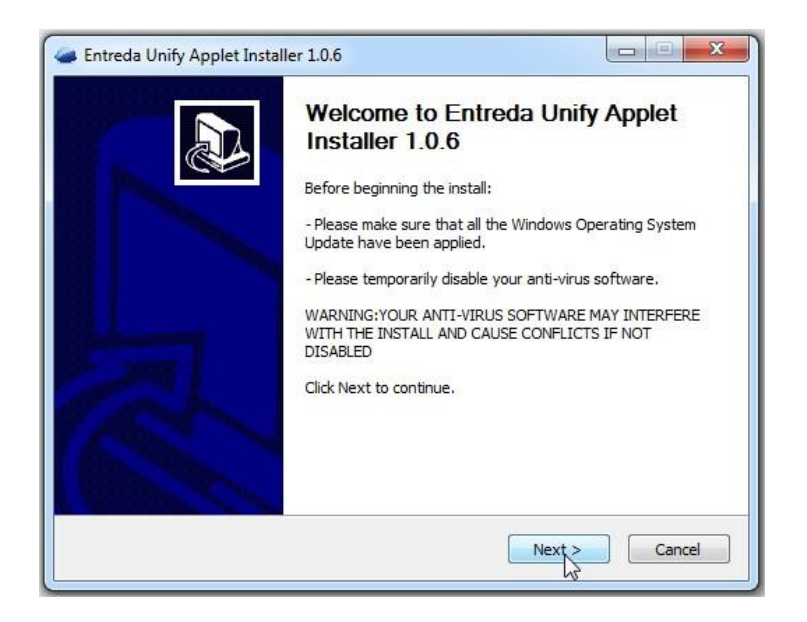

**7) You will be prompted to provide the username and password. These are the same credentials you use to login into the Unify Dashboard.**

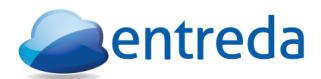

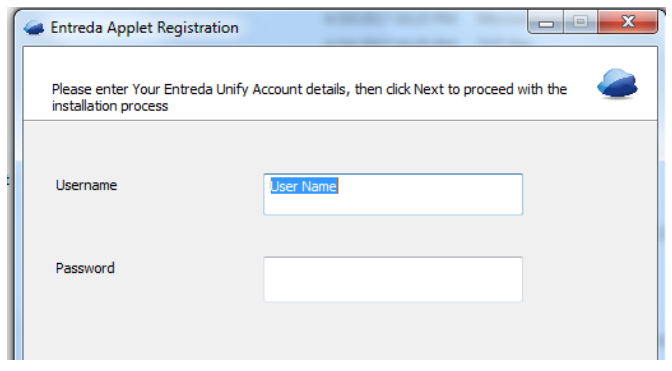

#### **9) Open your Entreda Unify Applet to ensure that it is "connected."**

It can take up to 2-3 minutes for the connection to get established (and therefore say "connected"). The Applet will run in the background and will be available in your system tray when you close the window.

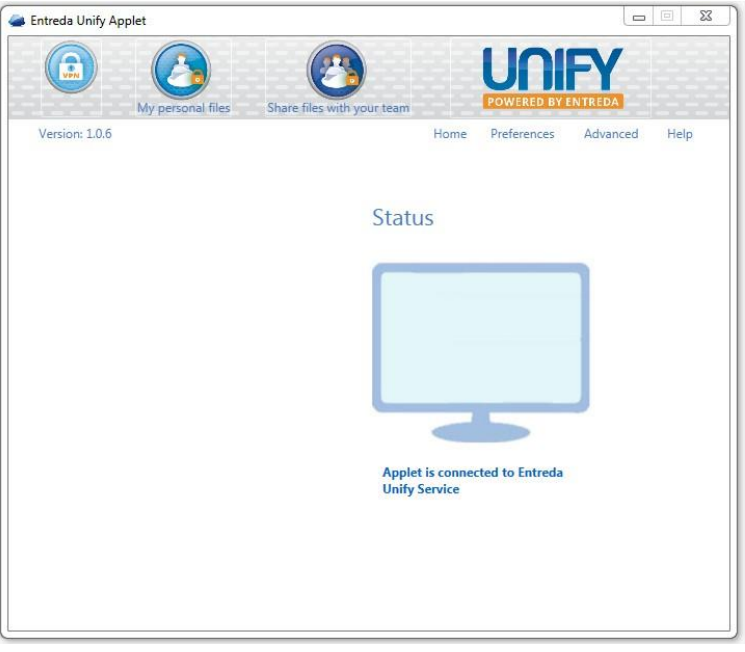

## **How to Uninstall Devices:**

Below are the steps to uninstall the Unify Applet Package gracefully.

#### **Windows:**

- 1) Open 'Programs and Features' in the Control Panel and uninstall the Entreda Unify Applet
- 2) Restart Machine
- 3) Delete the 'Entreda' folder present in 'Program Files'.

### **Mac OS X:**

1) Uninstall the Unify Applet from the MAC menu bar: From the Entreda Unify Applet "Cloud" Icon go to "Preferences" —> "Uninstall"

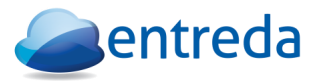

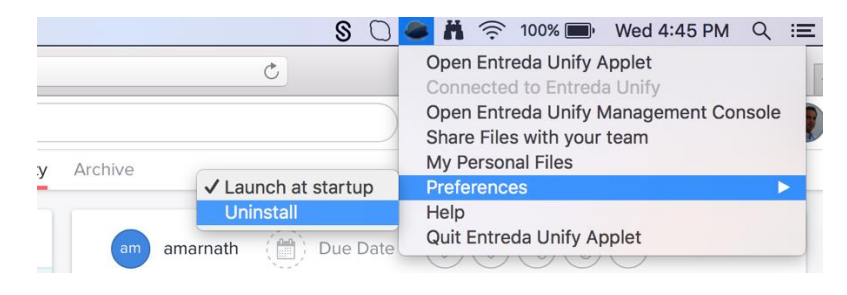

2) Restart Machine

NOTE: Device should also be removed from the "enroll" section with the Entreda Unify portal

# **Any questions?**

Please contact us at support@entreda.com

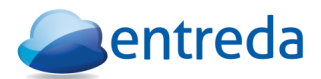